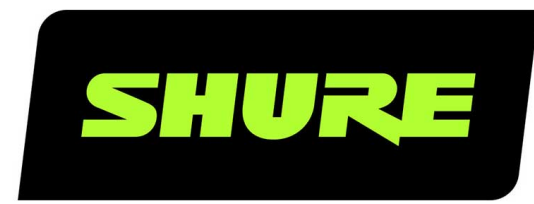

# MV88plus Video MV88+ Video Kit

The ShurePlus MV88 video app user guide. Version: 4.5 (2022-H)

# Table of Contents

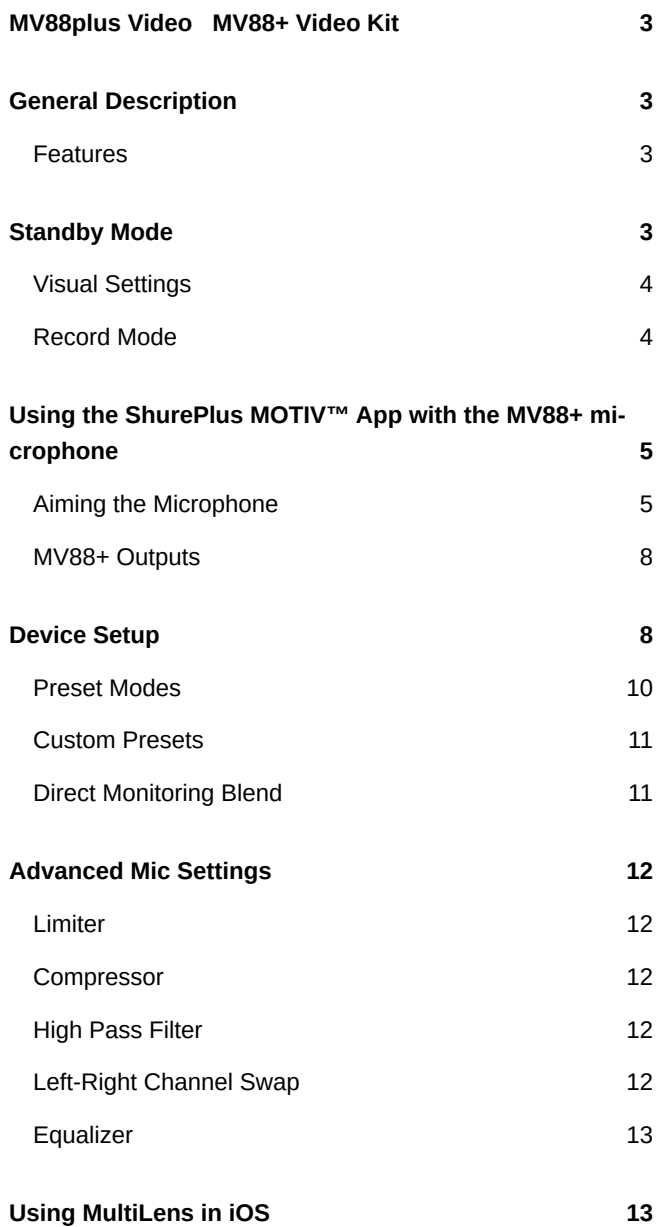

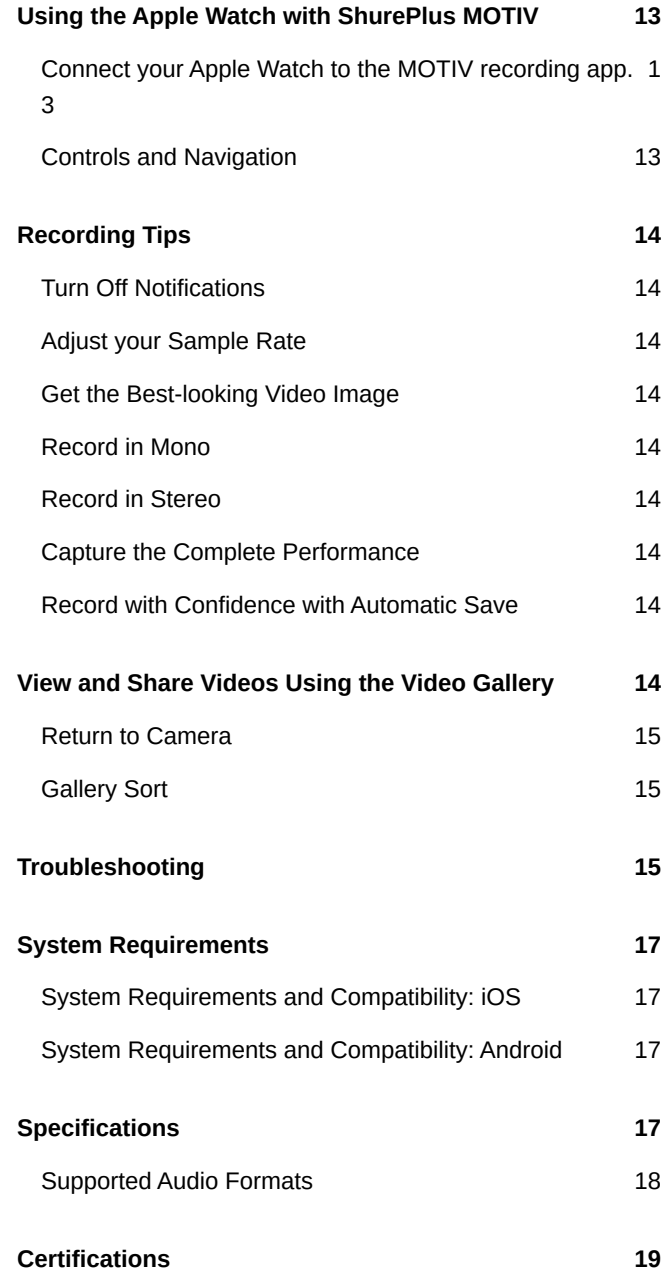

### <span id="page-2-0"></span>MV88plus Video MV88+ Video Kit

# <span id="page-2-1"></span>General Description

The Shure $^{\circ}$  MV88+ Video recording app provides instant video recording with uncompressed audio for your mobile device. Customize the sound with digital signal processing (DSP) preset modes, adjustable gain, and stereo width control.

#### <span id="page-2-2"></span>Features

• Compatible with iOS, Android, PC and Mac devices.

*Note: See<https://www.shure.com/MOTIVcompatibility>for information on recommended Android devices.*

- Plug-and-Play Operation supporting landscape and portrait recording
- Flexible Recording Control includes gain adjustment settings
- Support for mono and stereo audio devices
- When used with MOTIV microphones, preset modes are available for a variety of recording situations.

**Tip:** Turn on Airplane Mode and Do Not Disturb to prevent interruptions to the recording caused by phone calls, text messages, or alerts.

# <span id="page-2-3"></span>Standby Mode

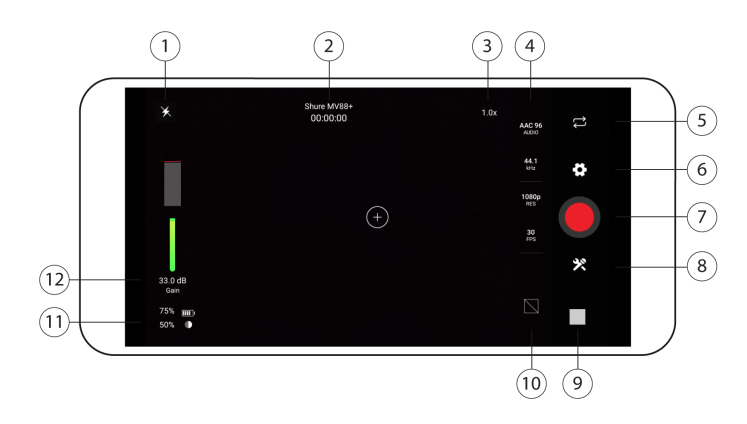

① **Flash** Use the flash when recording in low light situations.

② **Connected Device Status/Recording Length/Focus Lock** Device status will display the model name of the connected MOTIV device. Recording length is displayed in hours, minutes, and seconds. See the Visual Settings topic for more information on setting focus and exposure.

③ **Zoom Level** Pinch the screen to adjust your zoom level for a closer view of your subject.

④ **File Information** Displays available video format options.

**Note:** Option availability may vary based on your mobile device specifications.

• **Audio file formats:** (iOS) WAV, ALAC, AAC 96, AAC 128, AAC 256 (Android) AAC 96, AAC 128, AAC 256

- **Sample rate:** 44.1 kHz, 48 kHz
- **Video resolution:** 720p, 1080p, 4K
- **Frame rate:** 24 fps, 30 fps, 60 fps

⑤ **Reverse Camera** Use the front-facing camera to shoot selfie videos.

⑥ **Settings** Tap the app settings sprocket to select light or dark theme appearance, to find version information, help materials, and to send feedback.

#### ⑦ **Record/Stop Button**

⑧ **Device Setup** Access advanced settings for your audio device. See Device Setup section for more information.

⑨ **Video Gallery** Tap to view your gallery of recorded videos. See Video Gallery section for more information.

⑩ **Grid/Level/Off Display** Tap through to display grid lines or a level for easy image composition. Or turn this feature off if you prefer a clean display.

⑪ **Device Status** Displays remaining battery life and available storage space for your recording device.

⑫ **Input Meter/Microphone Gain** Displays the strength of the mono or stereo input signal. Tap the input meter to bring up the mic gain and direct monitoring sliders. You can adjust microphone gain during recording to match the volume of the sound source. Make live adjustments to ensure levels are in the target range (indicated by the shaded region of the input meter).

**Note:** Display will read AGC when using the app with the built-in microphone. Automatic Gain Control (AGC) adjusts levels to ensure consistent volume. Weaker signals are boosted and stronger signals are attenuated to control gain. The dynamic range is decreased but the result is a more even recording.

#### <span id="page-3-0"></span>Visual Settings

Be sure to adjust your visual settings to get the best-looking video image. We recommend making adjustments in this order.

**Zoom:** Pinch to zoom in or out and frame your shot.

**Brightness:** Swipe up and down to set brightness level.

**Focus:** Tap to focus or tap and hold to lock brightness and focus. Tap again to release the lock.

#### <span id="page-3-1"></span>Record Mode

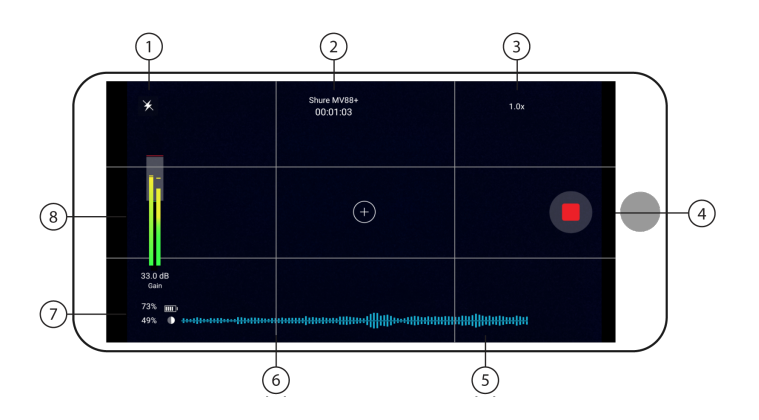

① **Flash** Use the flash when recording in low light situations.

② **Connected Device Status/Recording Length/Focus Lock** Status will display the model name of the connected MOTIV device. Recording length is displayed in hours, minutes, and seconds. The red dot will flash when video is recording. See the Visual Settings topic for more information on focus and exposure.

③ **Zoom Level** Pinch the screen to adjust your zoom level for a closer view of your subject.

④ **Record/Stop Button** Start and stop video recording.

**Note:** Video files are saved to the Photos app on your mobile device.

⑤ **Audio Recording** The MOTIV Video app displays the audio waveform as it is being recorded.

⑥ **Grid** Use the grid lines to assist in composing your image.

⑦ **Device Status** Displays remaining battery life and available storage space for your recording device.

⑧ **Input Meter** Displays the strength of the mono or stereo input signal. Tap the input meter to bring up the mic gain and direct monitoring sliders. You can adjust microphone gain during recording to match the volume of the sound source. Make live adjustments to ensure levels are in the target range (indicated by the shaded region of the input meter).

**Note:** The maximum file size for a recording is 2GB, which will result in approximately 2 hours of record time. This limitation was put in place to maximize app performance. Continuous recording for more than 2 hours will generate a second file.

# <span id="page-4-0"></span>Using the ShurePlus MOTIV™ App with the MV88+ microphone

The MOTIV app controls microphone settings to optimize performance for specific uses. The device stores the most recently used settings for quick setup each time you record.

#### <span id="page-4-1"></span>Aiming the Microphone

The following suggestions are for typical use cases. Keep in mind that there are many effective ways to record a source. Experiment with horizontal or landscape orientation, microphone placement and settings to find what works best for you.

#### Portrait (Vertical)

Position your recording device so you can monitor the recording. Aim the front of the microphone toward the source, with left and right sides facing the appropriate directions.

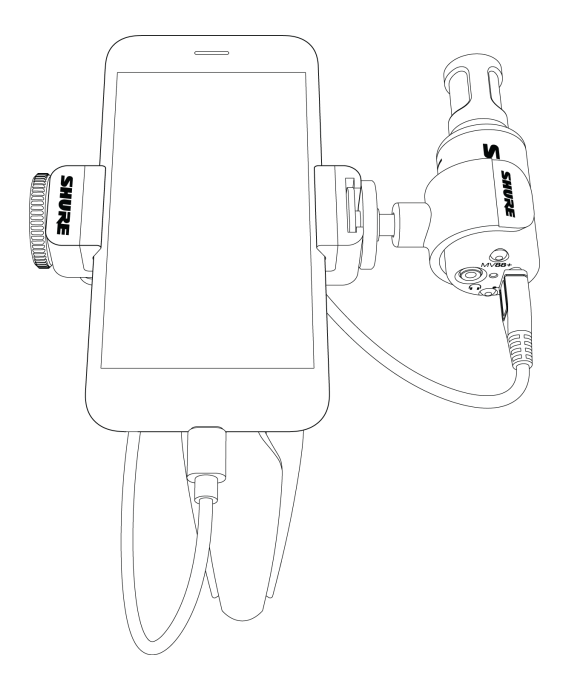

#### Landscape (Horizontal) Video Recording

Aim the front of the microphone toward the source. Ensure that the left and right sides of the microphone barrel are facing the appropriate sides.

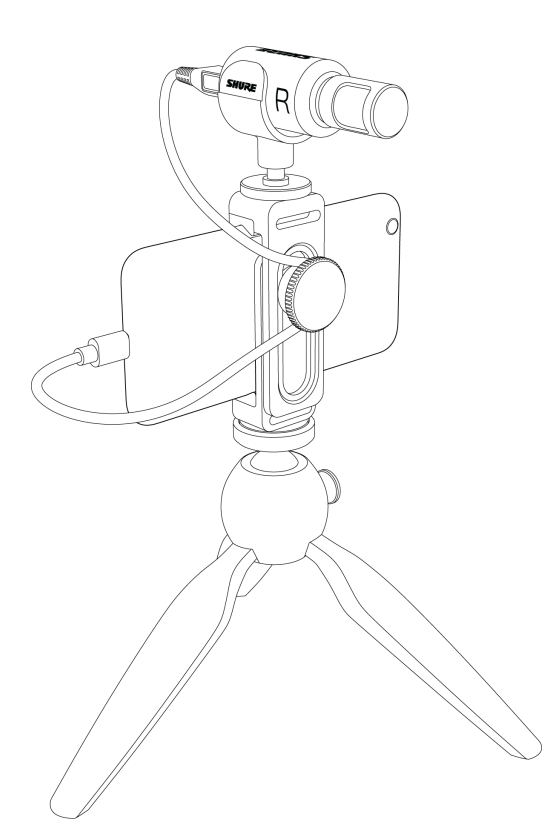

Portrait/Selfie (Vertical) Video Recording Aim the microphone toward yourself and select Left - Right Swap. **Tip:** If you begin shooting in portrait mode, video will remain in portrait mode even if device orientation is turned to landscape.

#### Video Interview

• To record audio from on-camera audio only, select the CARDIOID polar pattern and point the microphone toward your subject.

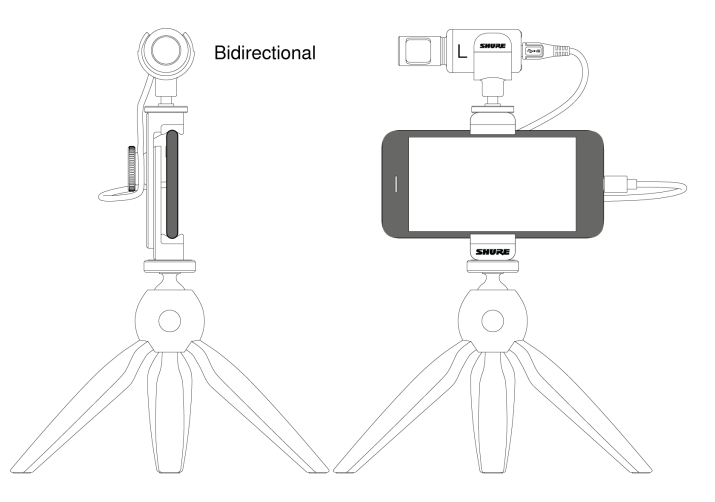

• To capture the voices of both the on-camera subject and the off-camera interviewer, select the MONO BIDIRECTIONAL polar pattern in the app. Position the microphone with the left and right sides facing each person.

#### Self-Recording (Video Streaming)

Set the device on a flat surface and angle the microphone toward your mouth. Select the MONO CARDIOID preset in the MOTIV app to reduce ambient noise.

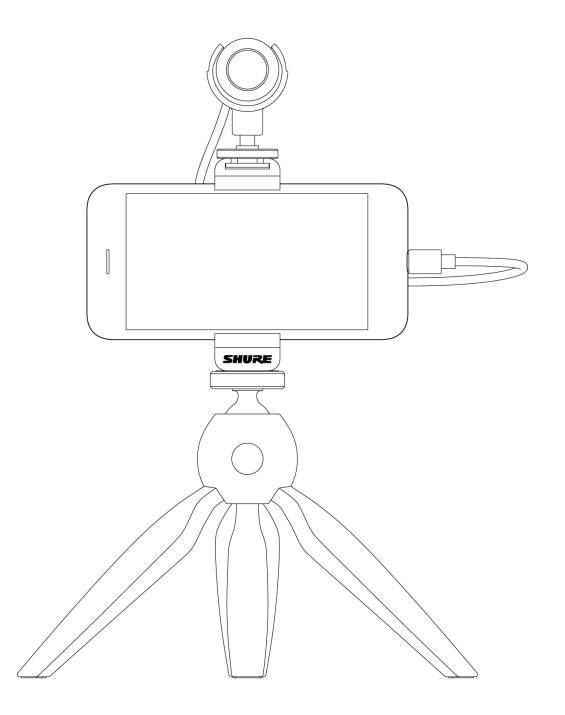

Handheld Recording The legs collapse to create a portable hand-held stand.

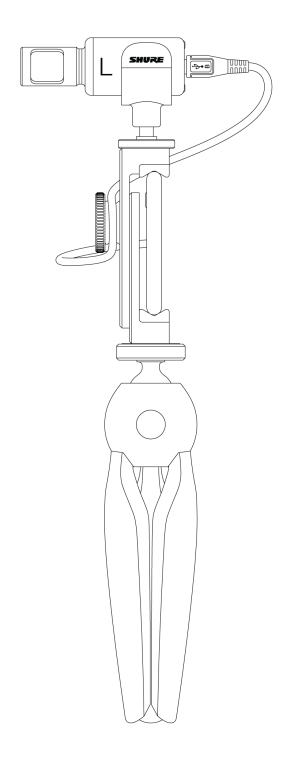

### <span id="page-7-0"></span>MV88+ Outputs

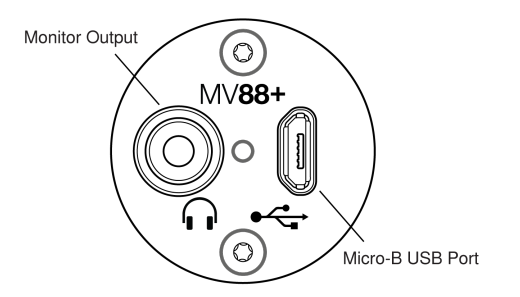

- 3.5mm monitor output for connecting to headphones and earphones
- Send audio to your recording device using the micro-B USB port

#### MV88+ LEDs

<span id="page-7-1"></span>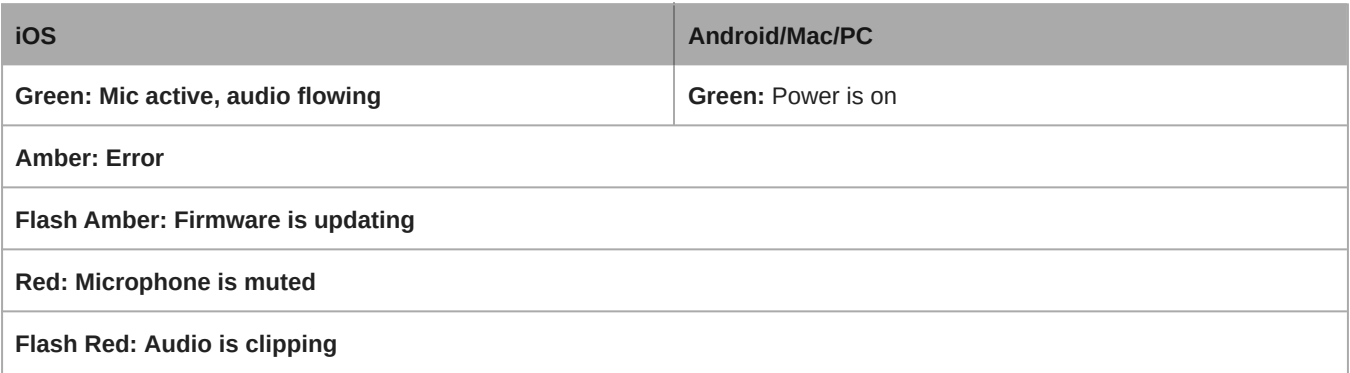

# Device Setup

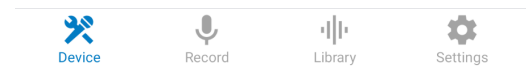

*Tap* Device *on the navigation bar to access microphone settings*

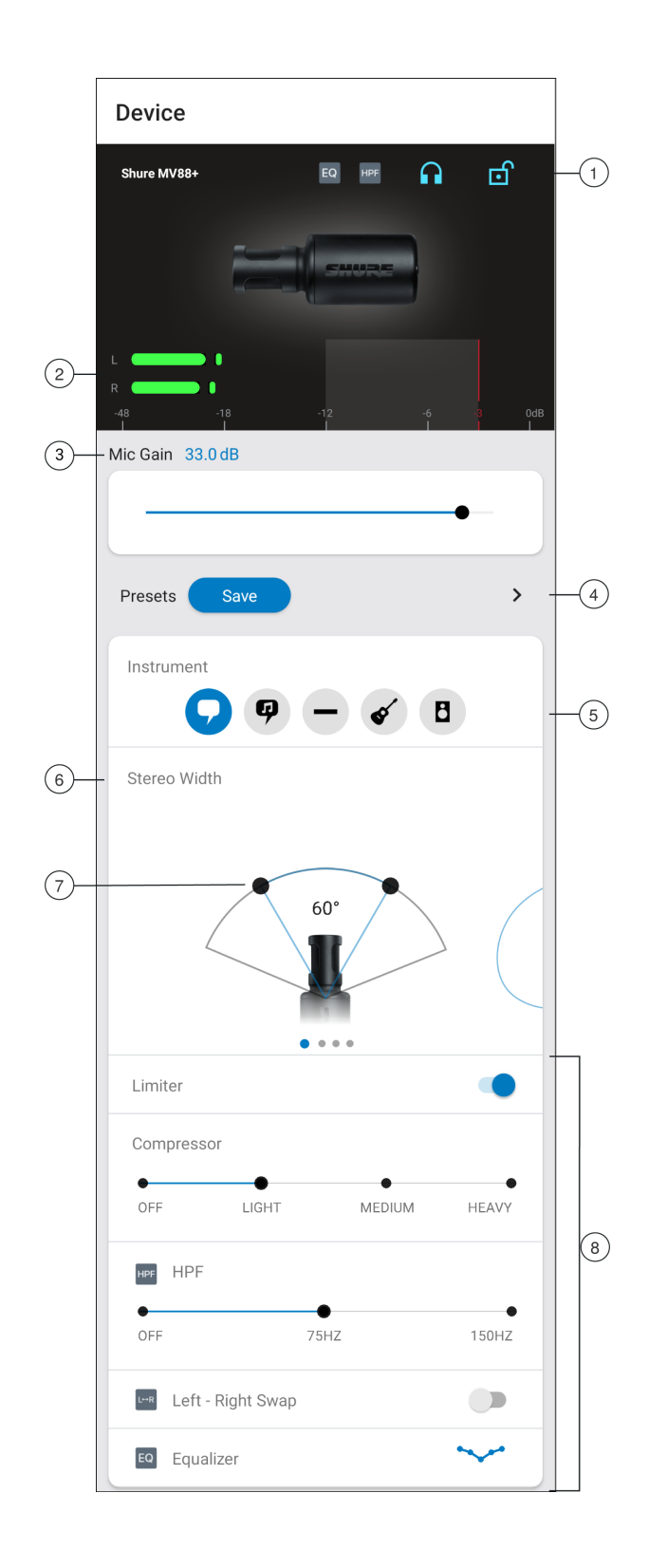

① **Notifications** The top row displays which device is connected. A red flashing dot next to the name let you know whether recording is active. The charms show which advanced features are on. Tap the headphone icon to access direct monitoring control. Tap the lock to lock or unlock the settings.

**Note:** Lock the settings to prevent accidental changes to settings when handling your device during recording. When mic settings are Locked, the setting screen is grayed out.

② **Input Meter** Displays the strength of the input signal and whether that signal is mono or stereo. The loudest peaks should reach within the target range (indicated by the shaded region between -12 and -3 dB).

③ **Microphone Gain** Adjust the mic gain slider to set the volume of the sound source.

④ **Custom Presets** Tap the caret to quickly access your saved presets. Or tap the Save button to save current settings. See Custom Presets for more information.

⑤ **Preset Modes** Set stereo width, equalization, and compression for specific applications. See "Preset Modes" for more information.

⑥ **Polar Pattern Selection** Swipe to choose your pick-up pattern. Use the handles to adjust the width of the stereo image.

**Tip:** Consider the location of the microphone and the size of the sound source when adjusting the width. For example, a large orchestra or ensemble recording benefits from a wide stereo image, which increases separation between instruments. Speech benefits from a narrow width, which improves clarity and rejects ambient (room) sound.

⑦ **Stereo Width Handles** Use the dots to quickly set stereo width.

⑧ **Advanced Features** Fine tune your audio recording with limiter and compressor controls, high pass filter, left-right swap, and equalization settings.

#### <span id="page-9-0"></span>Preset Modes

Five selectable modes optimize settings for gain, stereo width, equalization, and compression. Set the microphone level and try the modes to find which sounds best. Preset modes can affect the strength of the input signal, so adjust the microphone level as needed after changing presets.

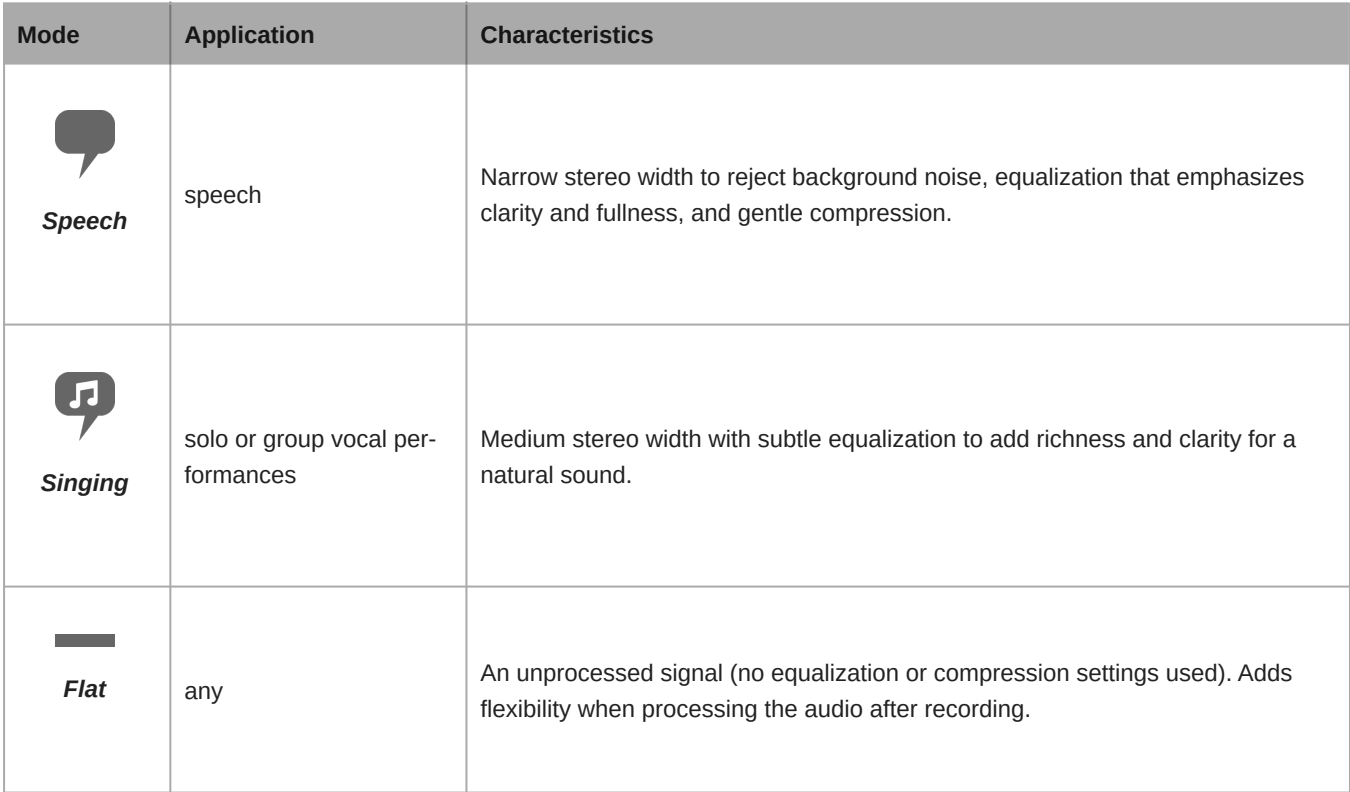

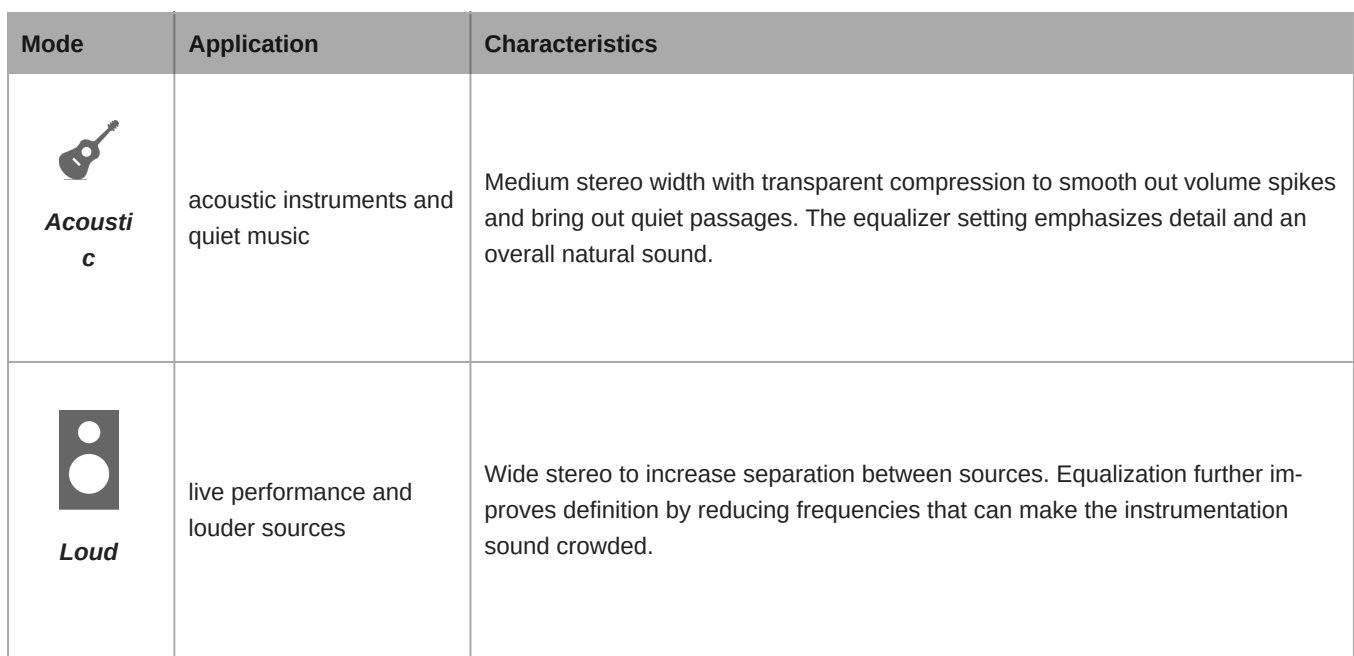

### <span id="page-10-0"></span>Custom Presets

Create and save custom presets to quickly access frequently used mic settings.

- 1. Start with the preset mode that best suits your application needs.
- 2. Adjust advanced settings, like compression, for clarity and consistency.
- 3. Tap Save to rename and save your new custom preset. The original preset will remain available.
- 4. The new custom preset is added to your list.

To access saved presets:

- 1. Tap the caret (arrow) in the Preset row to view your list of available presets.
- 2. Tap custom preset and Apply Preset to instantly apply gain, stereo, equalization, and compression preferences.

**Tip:** You can save a custom preset at any point by tapping Save.

#### <span id="page-10-1"></span>Direct Monitoring Blend

There are two ways to access the Direct Monitoring slider when you want to adjust your monitor source. Tap the input meter to view the mic gain and monitoring blend sliders. Or you can view the slider by tapping the headphone icon in the device settings tab.

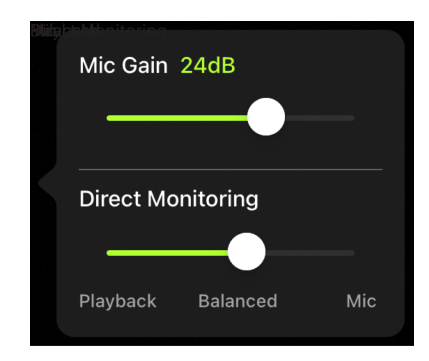

Use the direct monitoring slider to determine how much of each input you hear. For best results, start monitoring at the midpoint and adjust.

- Move the slider towards Mic to hear more of the audio that is being currently recorded by the microphone.
- Move the slider towards Playback when you want to listen to the previously recorded audio and less of the audio coming in to the microphone. This is useful for when you want to review your recording.

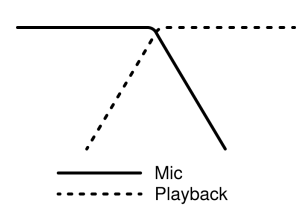

*As one source increases, the other source decreases.*

# <span id="page-11-0"></span>Advanced Mic Settings

After you have selected the preset mode for your application, fine tune the sound of your recording with limiter, compressor, and equalizer controls. Your settings will be retained in the microphone when using other audio and video recording applications.

### <span id="page-11-1"></span>Limiter

Toggle the limiter on to set an input threshold and prevent distortion from volume peaks in your recordings.

#### <span id="page-11-2"></span>Compressor

Choose no compression, or select light or heavy compression to control volume when your sound source is dynamic. The compressor will narrow the dynamic range, which means that quiet signals are boosted and loud signals are lowered.

### <span id="page-11-3"></span>High Pass Filter

Choose no HPF for the most natural sound. Or select 75 Hz or 150 Hz to reduce wind noise, room noise, or proximity effect.

**75 Hz Low frequency cutoff** Provides a 6 dB-per-octave cutoff at 75 Hz. Helps eliminate floor rumble and low-frequency room noise from heating and air conditioning systems. This setting may also be used to compensate for proximity effect or to reduce low frequencies that make an instrument sound dull or muddy.

**150 Hz Low frequency rolloff** Provides a 6 dB-per-octave rolloff filter at 150 Hz. Use this to compensate for proximity effect or to reduce low frequencies that could make an instrument sound dull or muddy.

### <span id="page-11-4"></span>Left-Right Channel Swap

For stereo recordings, use Left  Right Swap to flip the left and right audio channels to match the stereo image to the video. For example, when using video to record yourself.

Tip: Use the L and R indicators on the microphone barrel. This way you can set Left - Right Swap before you start to record.

### <span id="page-12-0"></span>**Equalizer**

Change the preset modes to hear the DSP changes, and then use the equalizer to boost or cut bands of frequencies to improve sound clarity.

EQ

Note: Equalization within presets will not be displayed. However, the equalizer graphic in the advanced settings status bar displays the user-selected equalization.

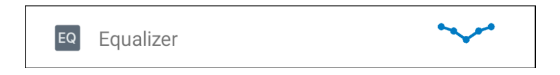

*Tap to access the MOTIV equalizer. Equalization changes are displayed in the equalizer image.*

EQ persists between preset mode changes.

# <span id="page-12-1"></span>Using MultiLens in iOS

Some iOS devices allow for MultiLens recording. Wide-angle, Ultra wide-angle, Telephoto, Dual, Dual wide, and Triple cameras

# <span id="page-12-2"></span>Using the Apple Watch with ShurePlus MOTIV

The ShurePlus MOTIV Apple Watch app allows greater recording flexibility when using it as a remote control for the ShurePlus MOTIV Audio and Video Recording Apps.

#### <span id="page-12-3"></span>Connect your Apple Watch to the MOTIV recording app.

- 1. Open the Watch App on your iPhone, then tap the My Watch tab
- 2. Apps that are available to install will appear in the Available Apps section
- 3. Find the MOTIV Watch app and tap Install

*Note: See the Apple support page with additional instructions on Apple watch app installation.*

- 4. The Apple watch will recognize when your MOTIV mic is connected to your phone. The microphone name will be displayed in the upper left corner when the connection is made.
- 5. Placement of the microphone depends on the size of the room, number of people, and instrument volume. If possible, walk around the room and listen to find where it sounds best.
- 6. Select the correct preset mode for your recording application. Adjust the microphone level and other settings in the app and place the microphone near your source.

*Note: Advanced settings should be set up before microphone is in place. The Apple Watch app will only allow you to control record, pause recording, complete recording, make bookmarks and set and lock gain control.*

### <span id="page-12-4"></span>Controls and Navigation

**Start recording:** Tap the red record button

**Pause recording:** Tap the pause icon. You can continue recording from a paused state

**Create bookmark:** Tap the bookmark icon **Stop recording:** Tap the Done button **Adjust gain:** Use the digital crown on the Apple Watch **Lock mic gain:** Tap the lock icon

# <span id="page-13-0"></span>Recording Tips

### <span id="page-13-1"></span>Turn Off Notifications

When you open the MOTIV app, a message prompts you to enable airplane mode and do not disturb mode. It's important to do this to avoid recording interference from phone calls, messages, and various notifications which can add static to your recordings.

**Note:** Enable airplane mode and then turn Wi-Fi back on to add geolocation information to your audio file.

### <span id="page-13-2"></span>Adjust your Sample Rate

Select a lower sample rate when it is useful to have a smaller file, for example, when recording speech or a podcast for download. Select a higher sample rate for music and dynamic recordings.

### <span id="page-13-3"></span>Get the Best-looking Video Image

Pinch to zoom in or out and frame your shot. Swipe up and down to set brightness. Tap to focus or tap and hold to lock brightness and focus. Tap again to release the lock.

### <span id="page-13-4"></span>Record in Mono

Record in mono to increase your available record time or when recording a single source, like vocals, that would benefit from less ambient noise. Select the Mono Cardioid or Mono Bidirectional polar pattern and audio from all capsules are summed to a single channel. The input meter will indicate mono recording by displaying the top half of the waveform. MOTIV supports thirdparty microphones with mono recording.

### <span id="page-13-5"></span>Record in Stereo

Rotate the MV88+ barrel in the mic clip to accommodate portrait or landscape recording. L and R are labeled to show stereo orientation of the microphone. The stereo image is accurate if the Shure logo is facing upward.

### <span id="page-13-6"></span>Capture the Complete Performance

To ensure that you capture the entire sound source, start your recording before the performance starts and edit the recording later to trim any silence.

**Note:** If your microphone accidentally becomes disconnected during recording, MOTIV will automatically stop the recording. The save file dialog will appear, prompting you to name and save your audio.

### <span id="page-13-7"></span>Record with Confidence with Automatic Save

<span id="page-13-8"></span>If your microphone accidentally becomes disconnected during recording, MOTIV will automatically stop the recording. The save file dialog will appear, prompting you to name and save your audio.

# View and Share Videos Using the Video Gallery

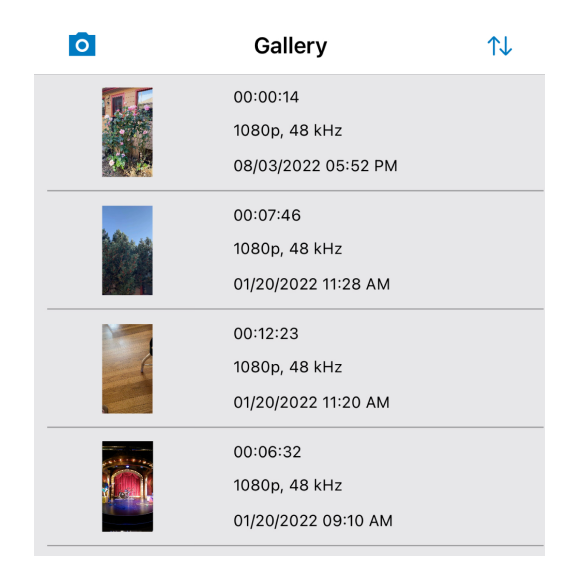

Tap the video thumbnail on the standby screen to view the gallery of videos that are saved on your mobile device. Here you can view information about each video including the video length, resolution, sample rate and the date and time that the video was originally recorded.

• Share your videos by selecting the video you'd like to share. Tap the share icon to view available sharing options.

 $\circ$ 

**Note:** You can use the Share option to save the video to your device Photos app.

- Rewind or fast forward to view the next video in the list.
- Delete the video to make room for more recordings.

#### <span id="page-14-0"></span>Return to Camera

Tap the camera icon to return to the video recording app camera mode.

#### <span id="page-14-1"></span>Gallery Sort

<span id="page-14-2"></span>Tap the sort icon to view options for sorting the video gallery. Options include viewing your recorded videos by list, in a thumbnail grid or by card which displays a full screen view of the thumbnail.

儿

# Troubleshooting

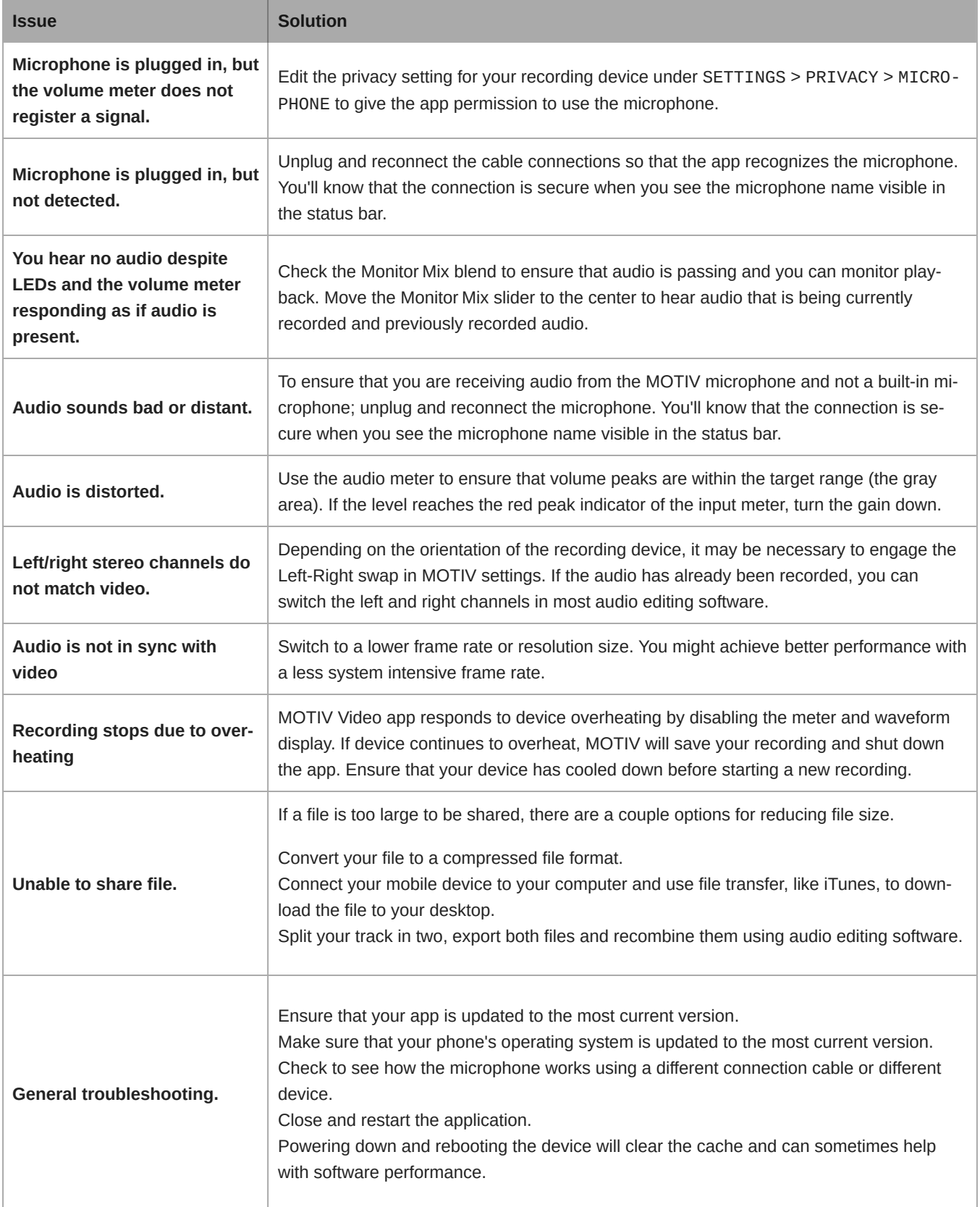

Note: It may be useful to reset the app to restore functionality. Perform a hard reset by unplugging and re-plugging the microphone.

# <span id="page-16-0"></span>System Requirements

### <span id="page-16-1"></span>System Requirements and Compatibility: iOS

- **iOS:** iOS 14 and higher
- **iPhone:** iPhone 6s and higher
- **iPod Touch:** 7th gen

**Note:** iPad Pro (USB-C) is not supported.

#### Using iPad with USB-C

It is possible to record into an iPad with MOTIV microphones using a USB-C cable. However, you will only be able to adjust the mic gain. In order to use all the features that MOTIV has to offer, connect the MOTIV mic to a second device (not an iPad) that is using the ShurePlus MOTIV app. With this second device you can adjust mic settings for your recording situation. The settings are retained in the MOTIV mic and when you reconnect to the iPad, you will be able to record using the settings you have selected.

**Remember:** The iPad (USB-C) will only support gain adjustment for MOTIV microphones. For access to the full range of features, connect your mic to a compatible device and configure settings in the MOTIV app. The mic will retain settings to work with the iPad.

### <span id="page-16-2"></span>System Requirements and Compatibility: Android

Will work with any Android device that has:

- Android Pie 9.0 and higher
- USB Host Power Requirement of ≥100 mA
- USB Audio Class 1.1 support and higher

Android is a trademark of Google Inc.

**Note:** See<https://www.shure.com/MOTIVcompatibility> for information on supportive Android devices.

# <span id="page-16-3"></span>**Specifications**

MFi Certified

Yes

DSP Modes (Presets) Speech/Singing/Acoustic/Loud/Flat

#### Polar Pattern Adjustable Width Stereo/Mono Bidirectional/Mono Cardioid/Mid-Side

Stereo Principle Mid-Side

Supported Audio Format *iOS*

#### WAV, AAC (Up to 256 KHz)

#### Supported Audio Format

*Android*

AAC (Up to 256 KHz)

#### Frequency Response

20 Hz to 20,000 Hz

#### Adjustable Gain Range

0 to +36 dB

#### **Sensitivity**

37 dBFS/Pa at 1 kHz [1] [2]

#### Maximum SPL

120 dB SPL [2]

#### Limiter

Yes

#### **Compressor**

Yes

#### Equalizer

5-band

[1] 1 Pa=94 dB SPL

[2]At Minimum Gain, Flat Mode

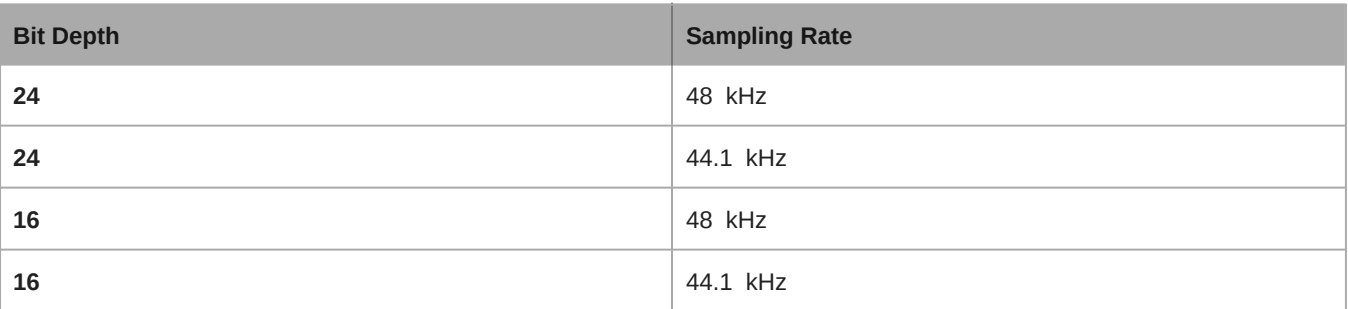

#### <span id="page-17-0"></span>Supported Audio Formats

#### Android

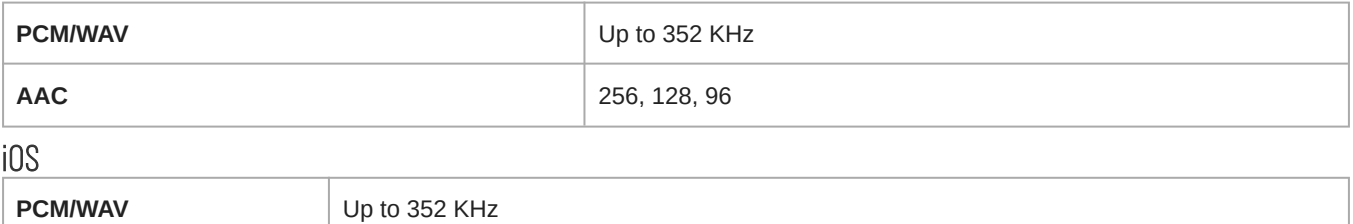

**MP4 Audio Audio** Audio file extensions: .mp4, .m4a, .m4p, .m4b

**AAC** 256, 128, 96

# <span id="page-18-0"></span>**Certifications**

#### **Industry Canada ICES-003 Compliance Label:** CAN ICES-3 (B)/NMB-3(B)

**Note:** Testing is based on the use of supplied and recommended cable types. The use of other than shielded (screened) cable types may degrade EMC performance.

#### CE Notice:

Hereby, Shure Incorporated declares that this product with CE Marking has been determined to be in compliance with European Union requirements. The full text of the EU declaration of conformity is available at the following site: [https://](https://www.shure.com/en-EU/support/declarations-of-conformity) [www.shure.com/en-EU/support/declarations-of-conformity](https://www.shure.com/en-EU/support/declarations-of-conformity).

#### **Authorized European Importer / Representative:**

Shure Europe GmbH Department: Global Compliance Jakob-Dieffenbacher-Str. 12 75031 Eppingen, Germany Phone: +49-7262-92 49 0 Fax: +49-7262-92 49 11 4 Email: EMEAsupport@shure.de

This product meets the Essential Requirements of all relevant European directives and is eligible for CE marking.

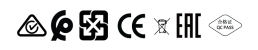

Made for iPad (5th generation), iPad (6th generation, iPad (7th generation, iPad (8th generation), iPad Air 2, iPad Air 3, iPad Mini 4, iPad Mini 5, iPad Pro 9.7-inch (1st generation), iPad Pro (12.9-inch) 1st generation, iPad Pro 10.5-inch 2017 (2nd generation), iPad Pro 12.9-inch 2017 (2nd generation), iPhone 6s, iPhone 6s Plus, iPhone SE, iPhone 7, iPhone 7 Plus, iPhone 8, iPhone 8 Plus, iPhone X, iPhone Xs, iPhone Xs Max, iPhone XR, iPhone 11, iPhone 11 Pro, iPhone 11 Pro Max, iPhone 12, iPhone 12 Mini, iPhone 12 Pro, iPhone 12 Pro Max, iPhone SE 2, iPod Touch (7th generation).

iPad, iPhone, iPod and iPod touch are trademarks of Apple Inc., registered in the U.S. and other countries. iPad Air, iPad mini, and Lightning are trademarks of Apple Inc. The trademark "iPhone" is used in Japan with a license from Aiphone K.K.

 $PIXI^{\degree}$  and Manfrotto $^{\degree}$  are registered trademarks of Vitec Imaging Solutions. Mini tripod maximum weight: 1Kg/2.2 lbs.